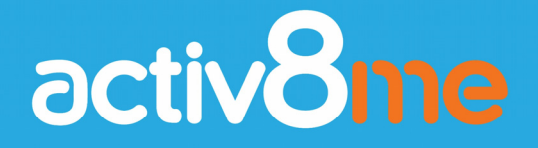

# **Community Wi-Fi Merchant Portal User Guide**

For more information or any questions about the Activ8me Merchant Portal, call Activ8me on **1800 137 500**

## **Quick Guide – How to Use the Merchant Portal System**

This guide provides instructions on how to use the Activ8me Merchant Portal to sell and print Wi-Fi data Pin vouchers, set up or change users (employees), and print daily, monthly or yearly reports for accounting purposes.

#### **Wi-Fi Pin Voucher Sale/Print Process**

The high-level process for selling and printing a Wi-Fi data Pin voucher for a customer is shown below, with detailed instructions of each stage provided throughout this guide.

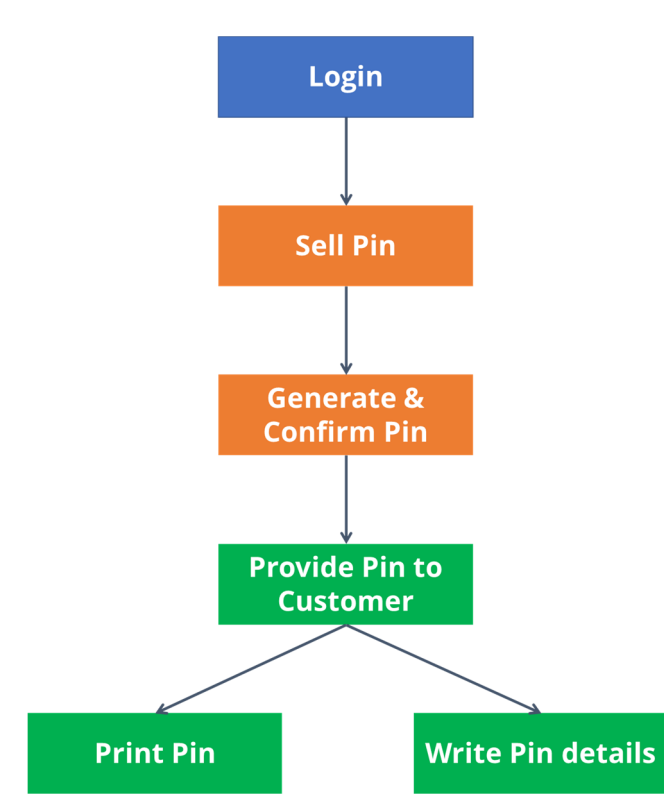

- 1. To access the system, follow the link to the Activ8me Merchant Portal (details provided in welcome email) and enter username and password.
- 2. To sell a Pin voucher, enter the **Community, Pin value** and **Number of Pins**.

Confirm the details of the purchase and generate a Pin voucher that can be sold to a customer.

3. Provide the Pin voucher to the customer, either by printing the voucher out, or by writing down the details (**ID** and **Password**) or ask customer to take a photo on their camera/phone. Note that Pin vouchers must be activated within 30 days otherwise they will expire.

#### **Creating a 'Stock' of Pin Vouchers**

The system allows users either to follow the above process each time a Pin voucher is needed for a customer, or to purchase vouchers in 'batches' of up to 6 (of the same value) per transaction.

For example, each week/month, a merchant can purchase and print out several batches of vouchers of different values, from the Activ8me portal. This 'stockpile' of vouchers can then be stored at the till for sale later, to save time and avoid having to leave the counter and access the portal/printer each time a voucher is required for a customer.

One thing to remember with this approach is that once Pin vouchers have been generated (and purchased from Activ8me) they will expire after 30 days. To avoid vouchers expiring before they are used, it is recommended that Merchants issue and print limited quantities of 'batches' to begin with, while becoming familiar with the system and gauging user demand for Wi-Fi vouchers.

# User Guide Contents

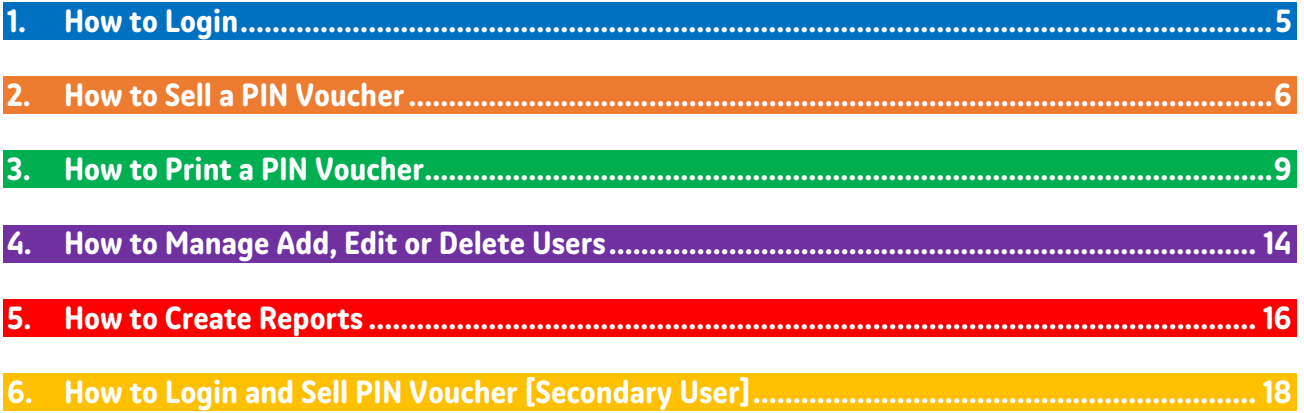

## **1. How to Login**

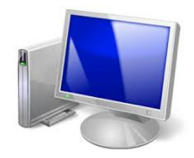

→ Go to the Activ8me Merchant Portal: https://www.activ8me.net.au/members/index

→ Enter your login details: (please refer to your welcome email from Activ8me)

**Username**: Customer Number **Password: Password** 

Click: **Login** to access the **Members Area** (Home Screen):

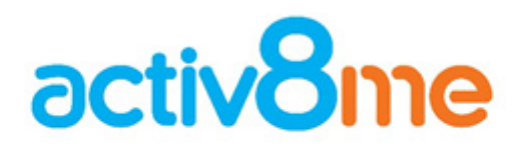

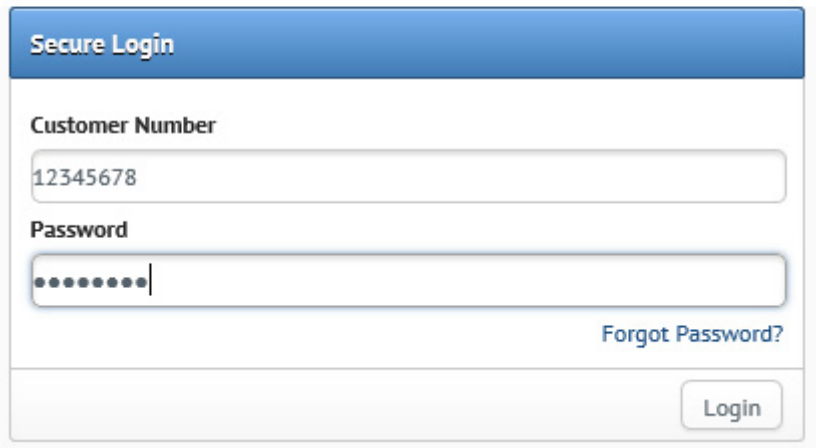

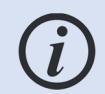

*To return to the Members Area home screen at any time, press the Home button in the top left of the screen* 

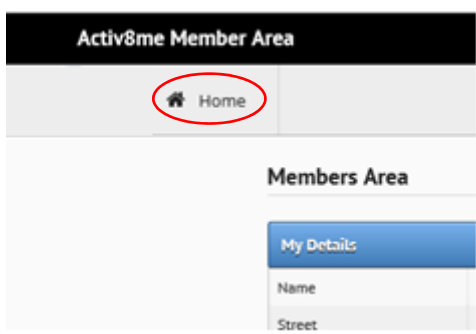

# **2. How to Sell a PIN Voucher**

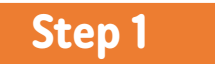

 $\rightarrow$  From the **Members Area** (Home screen), click on **Sell Pin** button:

#### **Members Area**

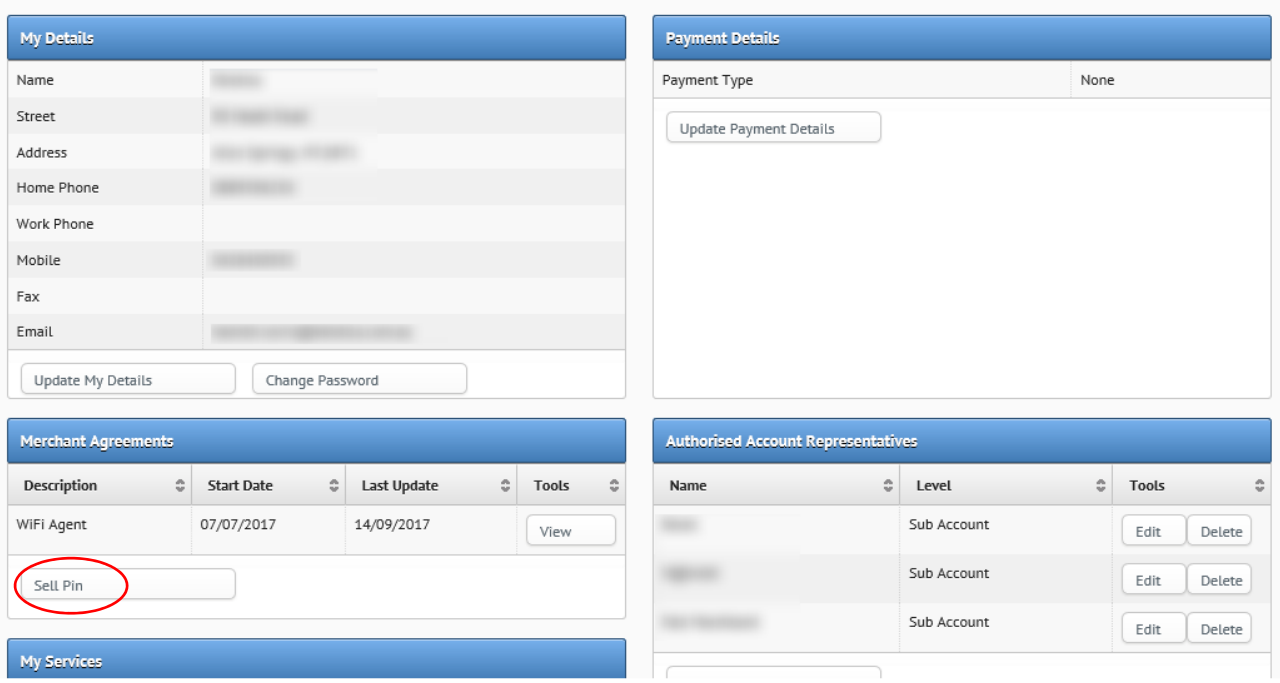

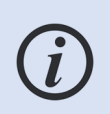

*The level of information above is only visible to the Primary User (i.e. business owner). Confidential account/payment information contained above is not available to employees who have a restricted access login, as explained in Section 4.* 

## **Step 2**

#### $\rightarrow$  Select **Site** (community):

Activ8me Members Home >> WiFi Agent #383 >> Pin Sale

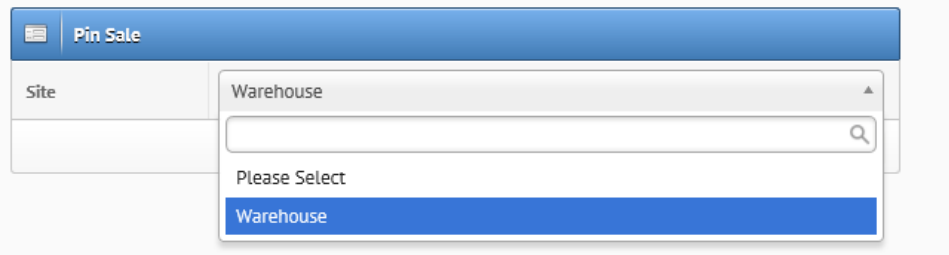

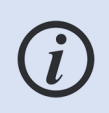

*If a Merchant sells vouchers for more than one community a drop down box will appear prompting to select a site. Otherwise only the default community will show. If a customer's community does not appear, call activ8me on* **1800 137 500***.* 

 $\rightarrow$  Select Pin size (value of Wi-Fi data being purchased):

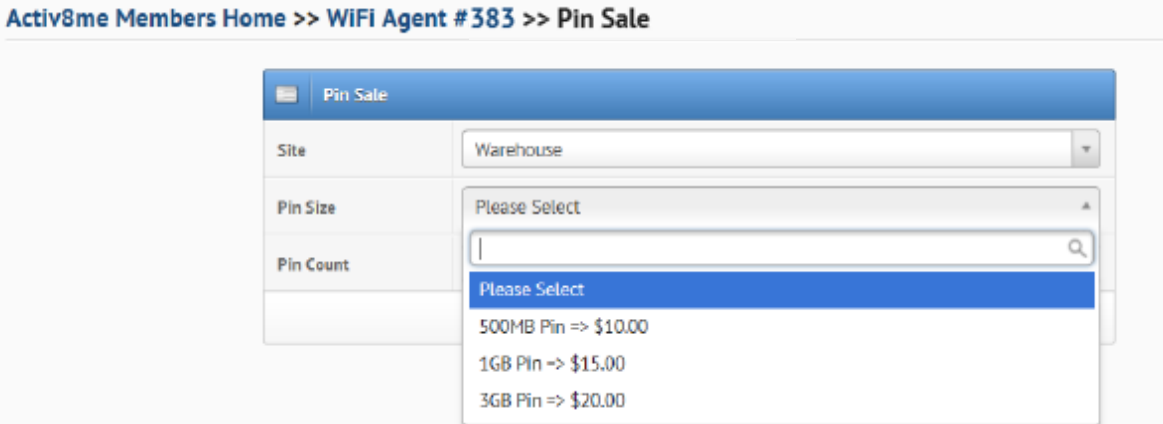

 $\rightarrow$  Select Pin count (for multiple PIN vouchers) to sell up to 6 vouchers per transaction:

Activ8me Members Home >> WiFi Agent #383 >> Pin Sale

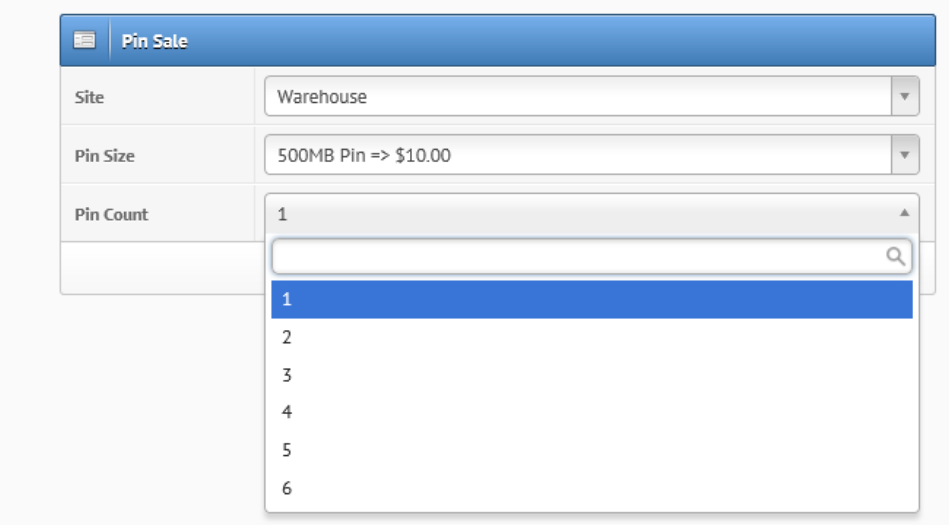

**Step 3**

#### → Click on **Generate Pin** button:

Activ8me Members Home >> WiFi Agent #383 >> Pin Sale

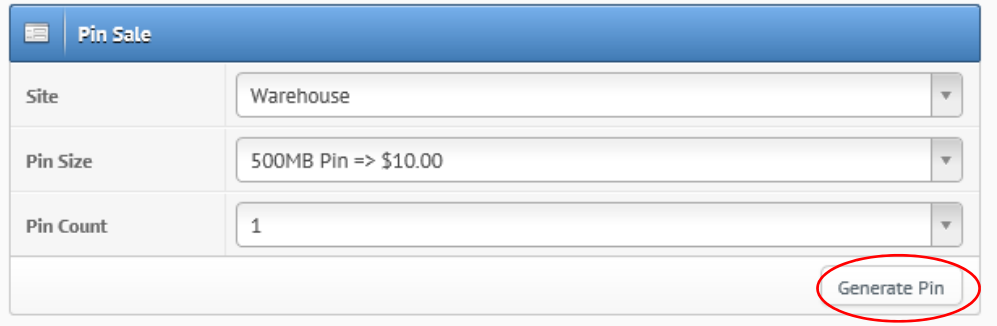

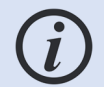

**!** 

*The ssystem can generate up to 6 Pins per transaction. All Pins must be of the same size (value).* 

## **Step 4**

 $\rightarrow$  Click on the **Generate Pin** button on the confirmation screen which follows:

#### Activ8me Members Home >> WiFi Agent #383 >> Pin Sale

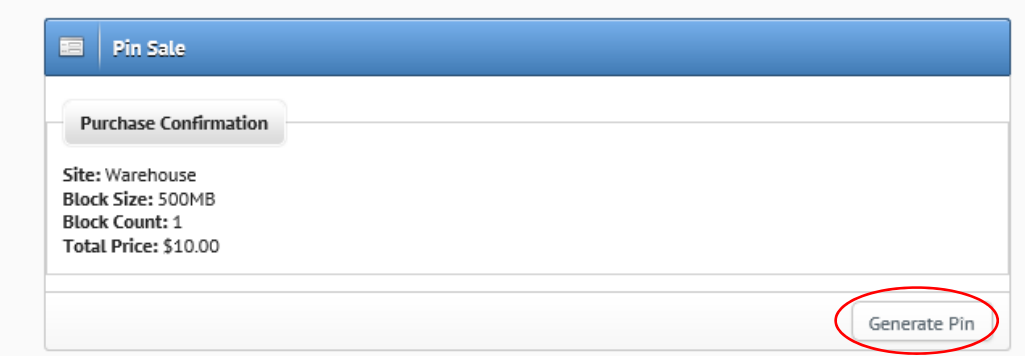

*Clicking 'Generate Pin' on this screen will generate a PIN voucher and the merchant will be debited the value of the Pin/s sold, less commission*.

*Pin vouchers must be activated within 30 days from purchase otherwise they will expire.*

# **3. How to Print a PIN Voucher**

**Step 1**

→ Follow steps in **Section 2** to Generate Pin.

 $\rightarrow$  Select **Print PIN** to display printable voucher:

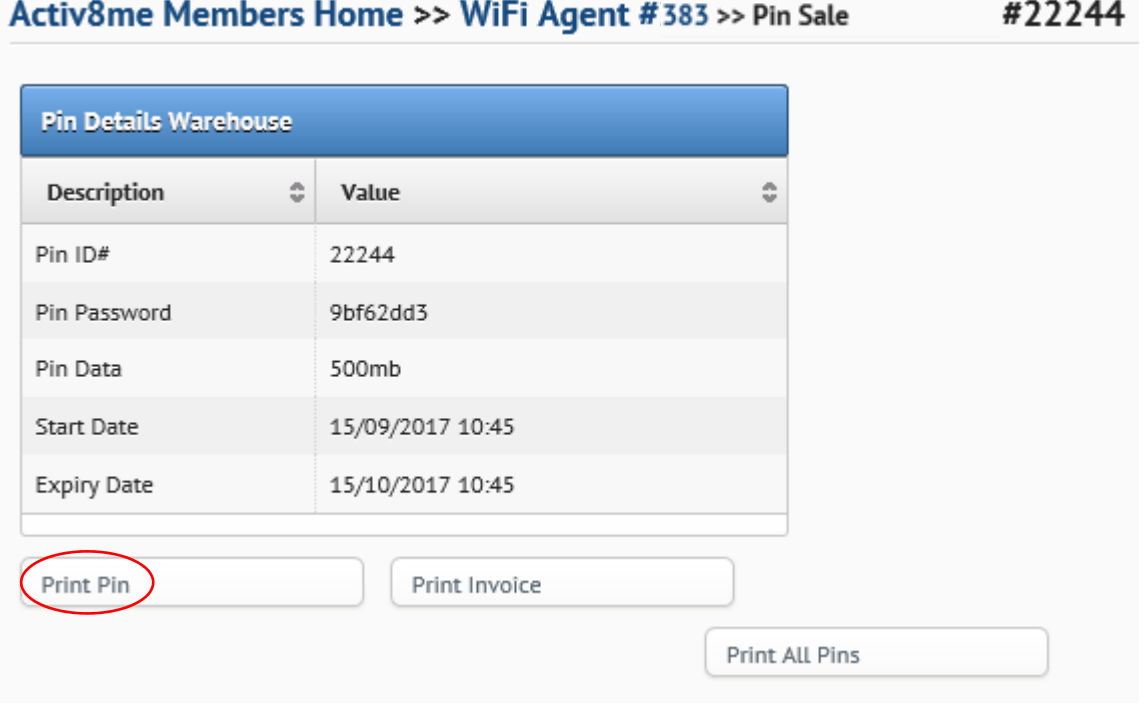

**!** *Pin vouchers must be activated within 30 days from purchase otherwise they will expire.*

 $\rightarrow$  If more than one Pin has been sold to a customer, or to create a 'stock' of pin vouchers to sell at a store/shop, select **Print All Pins** to print all Pins on one page:

![](_page_8_Picture_7.jpeg)

*System will print up to 6 Pins per page if Print all Pins is selected.* 

#### Activ8me Members Home >> WiFi Agent #383 >> Pin Sale w Pins #22246, #22247, #22248, #22249, #22250, #22251

Print All Pins

![](_page_9_Picture_12.jpeg)

![](_page_9_Picture_13.jpeg)

![](_page_9_Picture_3.jpeg)

## **Example of multiple Pins on one page:**

![](_page_10_Picture_11.jpeg)

![](_page_11_Picture_0.jpeg)

 $\rightarrow$  Use your usual printer to print the Pin/s for the customer:

![](_page_11_Picture_33.jpeg)

 If no printer is available, you can write down the **Pin ID** and **Password** for the customer, or ask them to take a picture on their camera/phone. The ID and Password will enable them to log into the Wi-Fi hotspot.

![](_page_11_Picture_34.jpeg)

## **Step 3**

 $\rightarrow$  Select **Print Invoice** on Pin details page to print an invoice for the customer (this step is only needed if a customer needs a printed invoice):

## Activ8me Members Home >> WiFi Agent #383 >> View Pin #22244

![](_page_12_Picture_73.jpeg)

 $\rightarrow$  Example customer invoice:

![](_page_12_Picture_5.jpeg)

Merchant Purchase WiFi Hot Spot<br>Warehouse

Australian Private Networks Pty Ltd P Level 2, Building 2, 13A Albert Street,<br>PRESTON, VIC, 3072 ABN 27 103 009 552

**TAX INVOICE** Billing Enquiries: 1300 760 219

022257 Invoice Number: **Invoice Amount: Issue Date:** 

 $\begin{array}{r} 022237 \\ 150.00 \\ 15/09/2017 \end{array}$ 

![](_page_12_Picture_74.jpeg)

Follow us on Facebook.

 $\bullet$ 

facebook.com/Activ8meCustomerCare

## **4. How to Manage Add, Edit or Delete Users**

**Primary Users** (i.e. business owners) can set up other users (i.e. employees) to use the system. These are called **Secondary Users** and their access is restricted to selling and printing PIN vouchers only. They cannot view or access confidential information (i.e. payment details) about the business. The steps below explain how a Primary User can **add**, **edit** or **delete** a Secondary User.

## **4.1 How to Add a Secondary User (Employee)**

# **Step 1**

 $\rightarrow$  Follow Section **1. How to Login** to login as a Primary User. On the Member Area (Home page), under Authorised Account Representatives, click **Add Account:** 

![](_page_13_Picture_99.jpeg)

![](_page_13_Picture_6.jpeg)

**Activ8me Members Home >> Add Representative** 

 $\rightarrow$  Then enter the **Name** and choose a **Password** for the new user to be set up on the system:

![](_page_13_Picture_100.jpeg)

→ Click **Submit** to confirm the new user.

## **4.2 How to Edit a Secondary User**

→ Follow Section 1. How to Login to login as a Primary User. On the Member Area (Home page), under Authorised Account Representatives, click **Edit** next to the person you wish to edit:

![](_page_14_Picture_67.jpeg)

 The only options available here are to change a **Name** or change the **Password**. Make the necessary changes and then click **Submit.** 

#### **Activ8me Members Home >> Add Representative**

![](_page_14_Picture_68.jpeg)

## **4.3 How to Delete a Secondary User**

 Follow Section **1. How to Login** to login as a Primary User. On the Member Area (Home page), under Authorised Account Representatives, click **Delete** next to the person you wish to remove:

![](_page_14_Picture_69.jpeg)

# **5. How to Create Reports**

The Merchant portal allows merchants to generate reports **daily**, **monthly** and for **all sales** to date.

![](_page_15_Picture_2.jpeg)

Follow Section **1. How to Login** to login as a Primary User or click **Home** button:

![](_page_15_Picture_4.jpeg)

Click on **View** button under **Merchant Agreements** section.

![](_page_15_Picture_96.jpeg)

#### $\rightarrow$  Select **Sales Report (Daily) / (Monthly) or All Sales:**

Activ8me Members Home >> WiFi Agent #2607565 **Agreement Details** Sell Pin Sales Report (Daily) Agreement ID# 2607565 Sales Report (Monthly) **Base Record** 30000001 **Start Date** 18/04/2017 All Sales 18/04/2017 Last Change WiFi Agent Type

## **Example Daily Sales Report**

#### Activ8me Members Home >> WiFi Agent #565 >> View Daily Sales

![](_page_16_Picture_43.jpeg)

## **Example Monthly Sales Report**

Activ8me Members Home >> WiFi Agent #565 >> View Monthly Sales

![](_page_16_Picture_44.jpeg)

## **Example All Sales Report**

#### Activ8me Members Home >> WiFi Agent #565 >> All Sales

![](_page_16_Picture_45.jpeg)

## **View Recent Invoices**

To view existing/previous invoices for each PIN voucher sold, click **Print** under Recent Invoices on the Members Area (Home Page):

![](_page_16_Picture_46.jpeg)

# **6. How to Login and Sell PIN Voucher [Secondary User]**

## **Step 1**

→ Go to the Activ8me Merchant Portal https://www.activ8me.net.au/members/index

→ Enter **Secondary User** login details:

**Username**: Customer Number:Username **Password**: Password

![](_page_17_Picture_5.jpeg)

![](_page_17_Picture_85.jpeg)

![](_page_17_Picture_7.jpeg)

*Customer Number is allocated by Activ8me to the Merchant Primary User in the welcome email sent during setup. Username is set up by Primary User as detailed in section 4. (i.e. 12345678:John Smith)*

**Step 2**

The Secondary User is taken to a **Home Screen** which contains a limited view of the Merchant account details.

Click on **Sell Pin** button under **Agent Agreements** section:

![](_page_17_Picture_86.jpeg)

 $\rightarrow$  See **3: How to Print a Pin Voucher** for instructions on how to print the Pin/s.